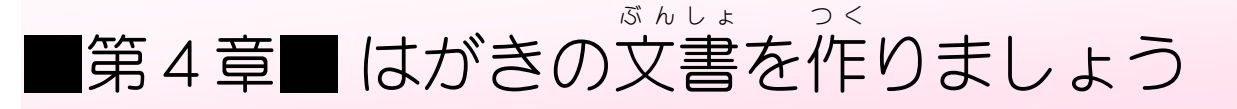

#### STEP 1. ようし をはがきに変更 へ ん こ う しましょう

## 1. 用紙 ようし のサイズを「はがき」にしましょう

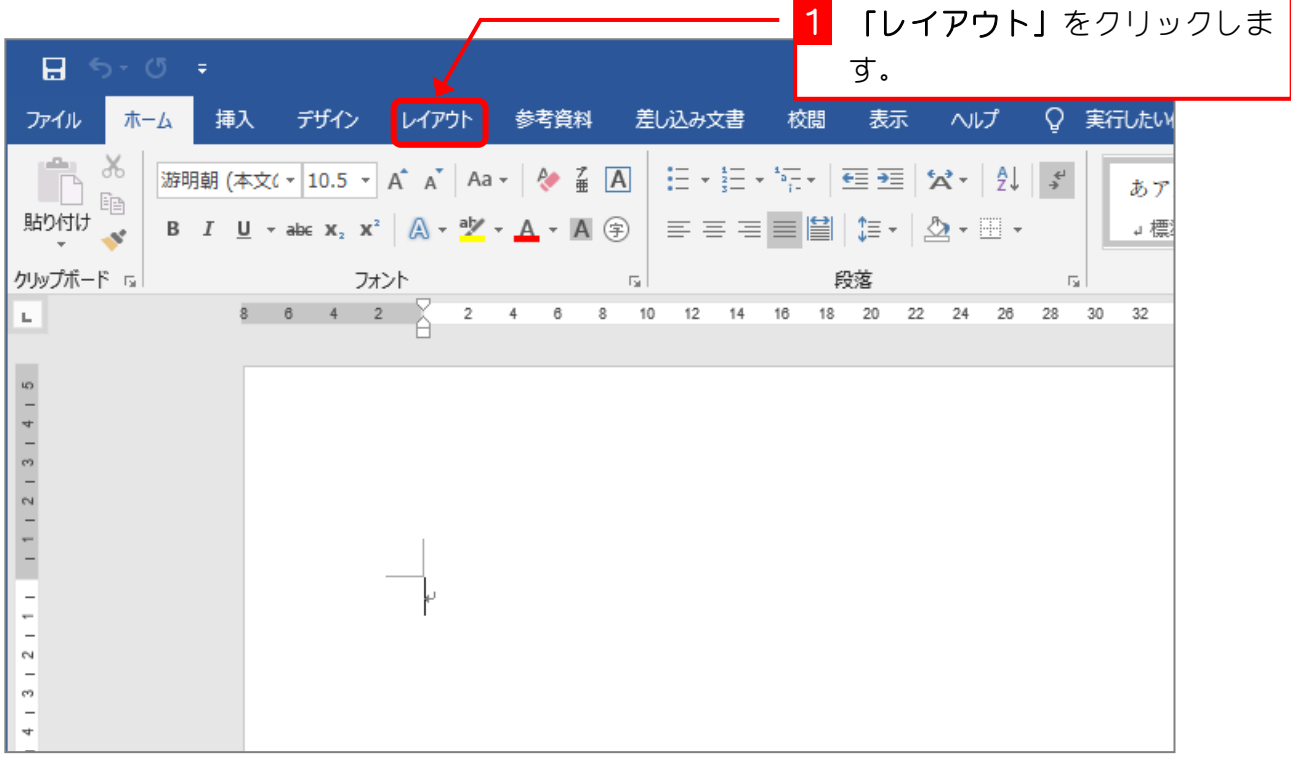

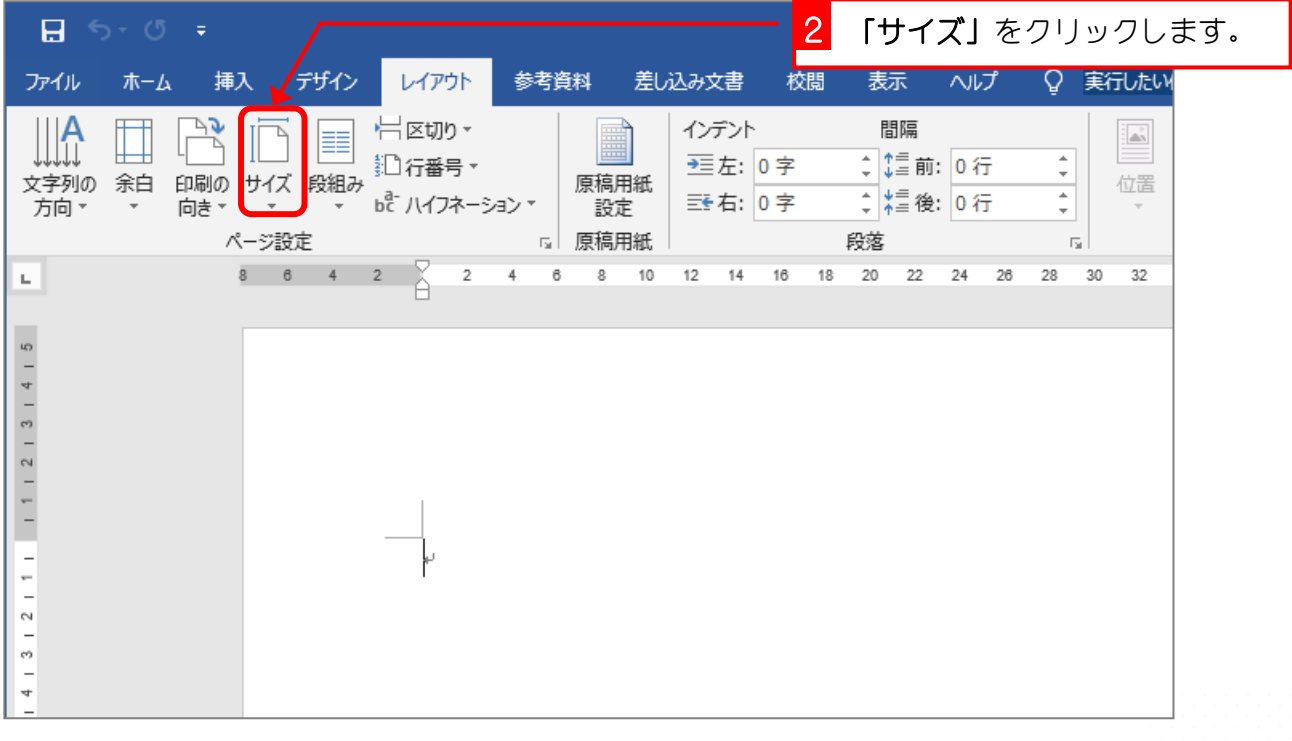

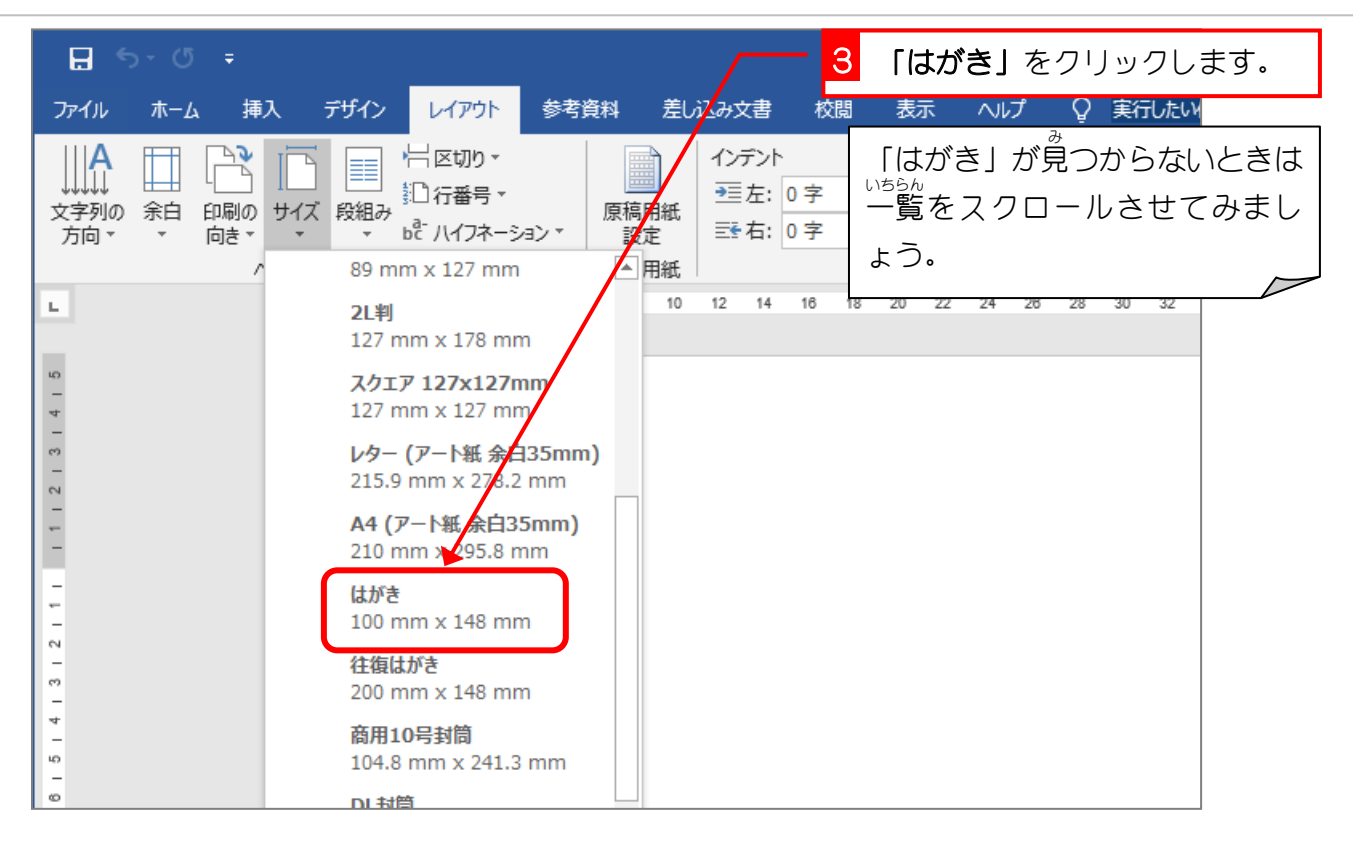

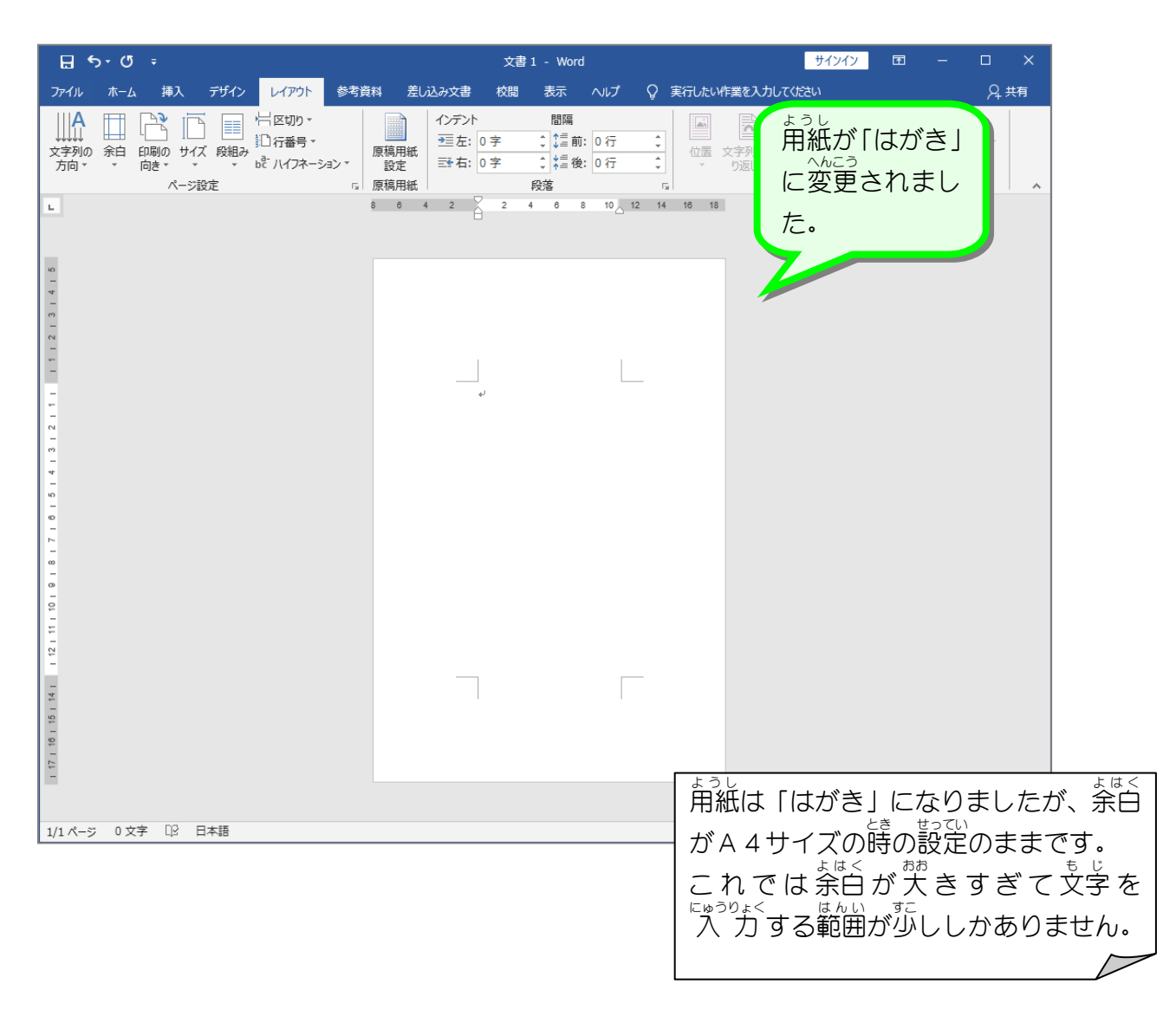

#### 日か <mark>1</mark> 「余白」をクリックします。 挿入 デザイン レイアウト 参考資料 差し込み文書 txrail ファイル 本人 衣小 VVJ Y \*TUICH  $\mathbb{F}$ IIA  $\overline{D}$ インデント 間隔 - 岩区切り \* A5 ∡ +≡. 記行番号 \* 原稿用紙 <mark>2</mark> 「狭い」をクリックします。 be メイフネーション 設定 原稿用紙 最後に適用したユー ∱−設定 段落 园 Ŧ, 4 6 8 10 12 14 16 18 上址 12.7 mm F. 12.7 mm  $8 \qquad 6 \qquad 4 \qquad 2$  $\overline{2}$  $\mathbb{L}$  . ÷ 左:  $12.7 \text{ mm}$ 12.7 mm 右: 標準  $5 + 4 + 3 + 2 + 1 + 1 + 1 + 2 + 3 + 4 + 5$ Ŀ.  $35/01$  mm  $\top$ : 30 mm 左: 20 mm 右: 30 mm 狭い 上 12.7 mm 下: 12.7 mm 左: 12.7 mm 右: 12.7 mm やや狭い  $\pm$ : 25.4 mm  $\mp$ : 25.4 mm 左: 19.05 mm 右: 19.05 mm 広い

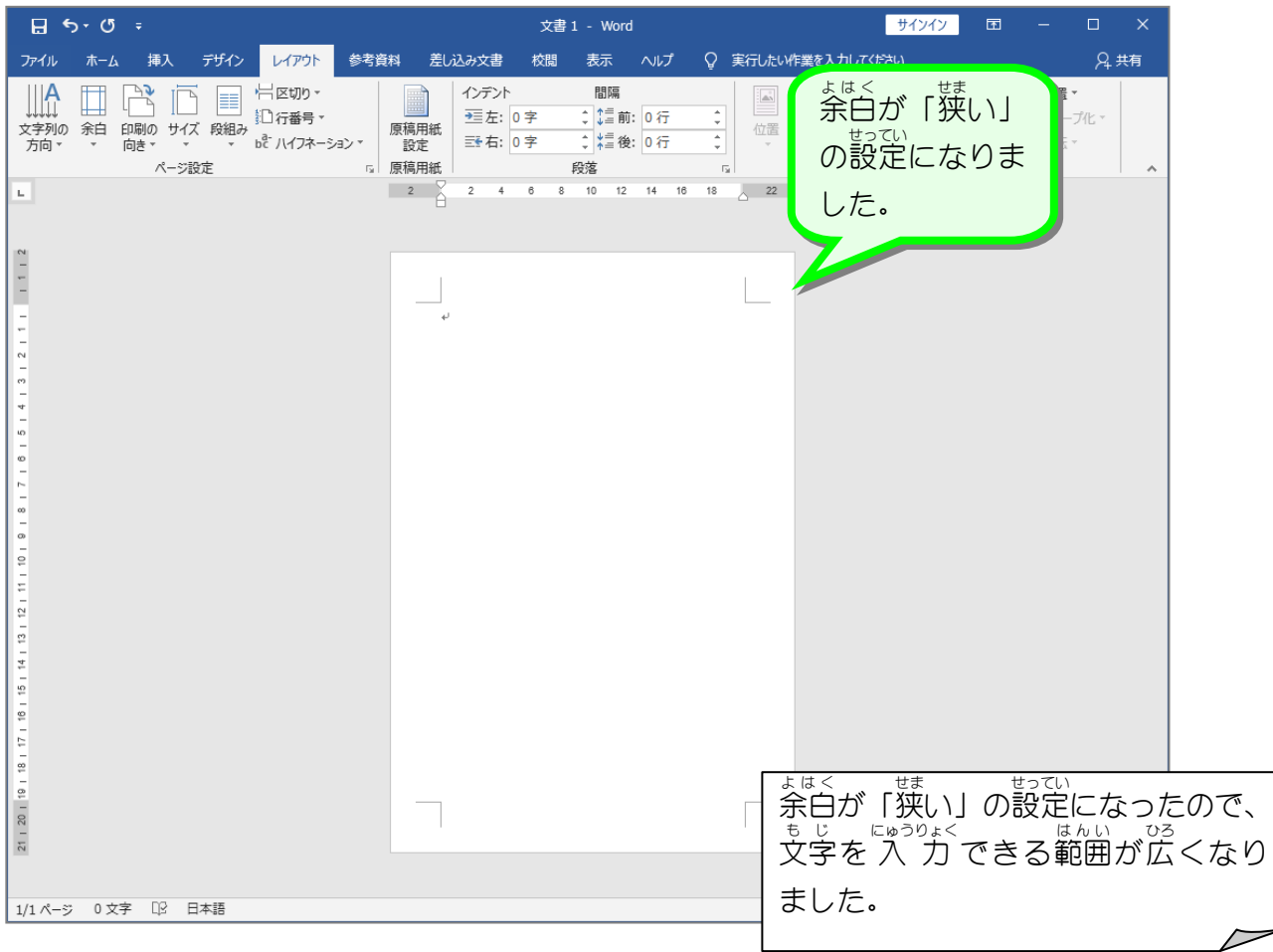

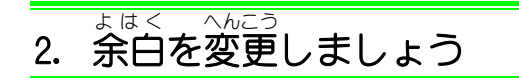

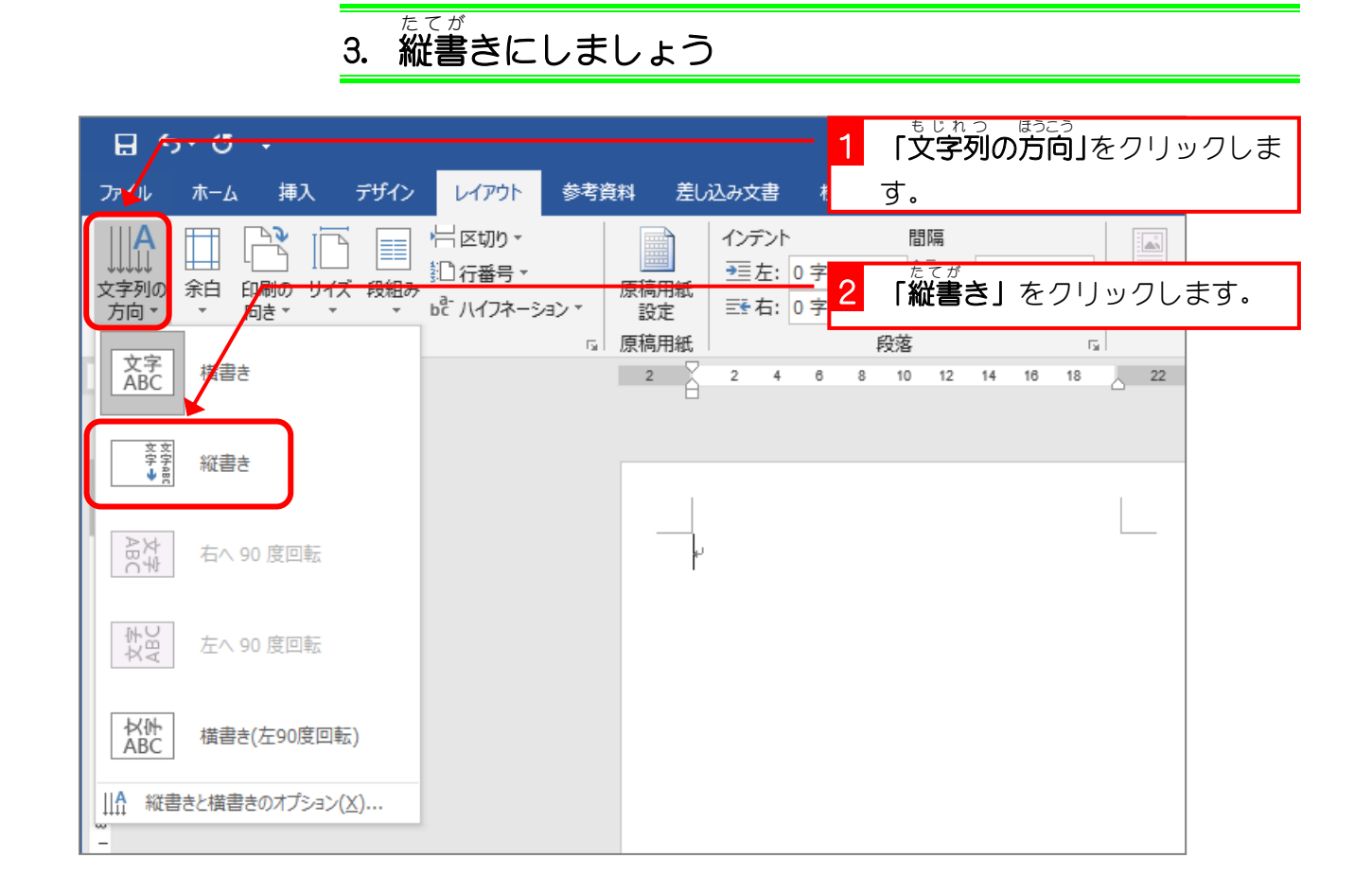

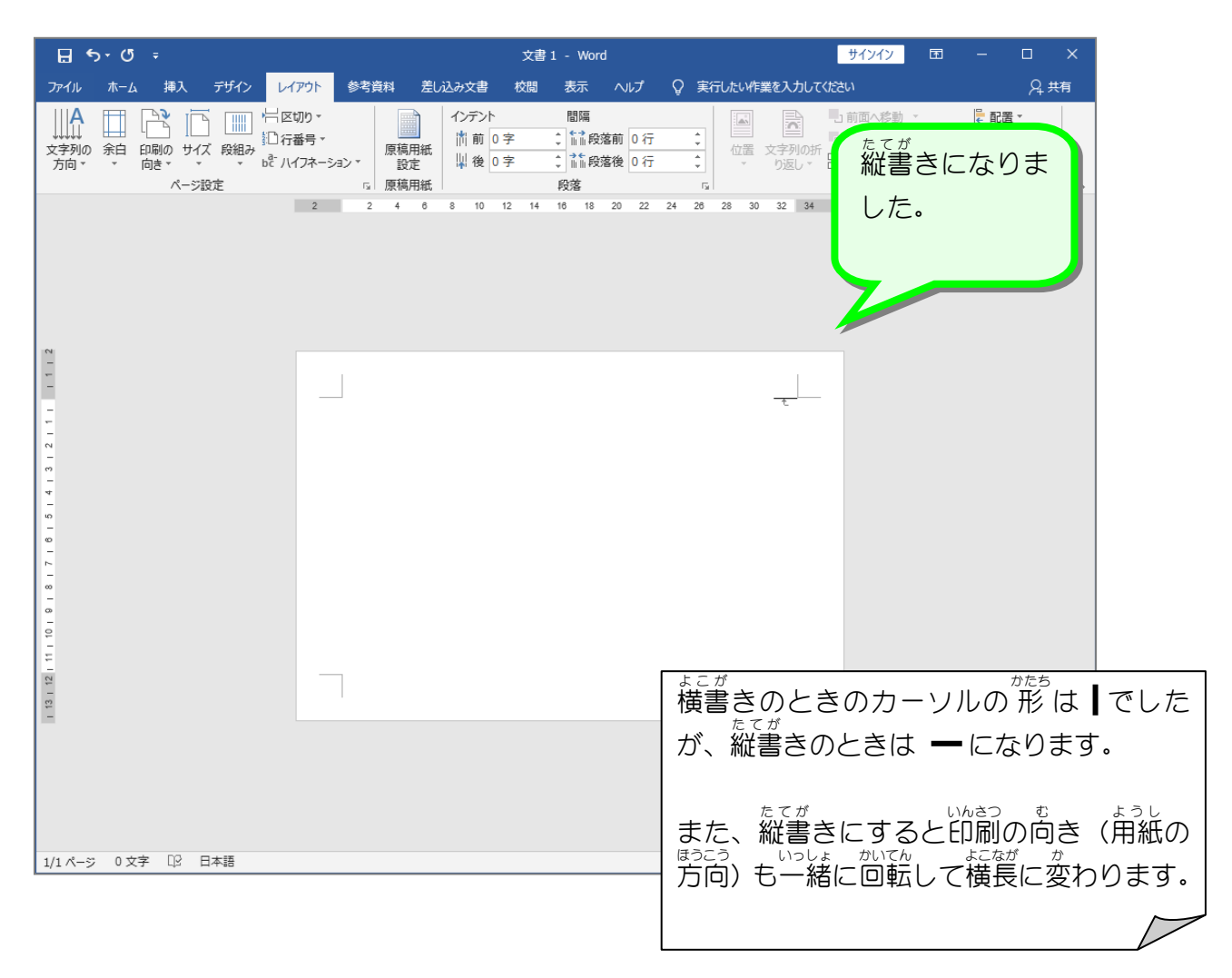

# 4. はがきの向 む きを縦 たて にしましょう

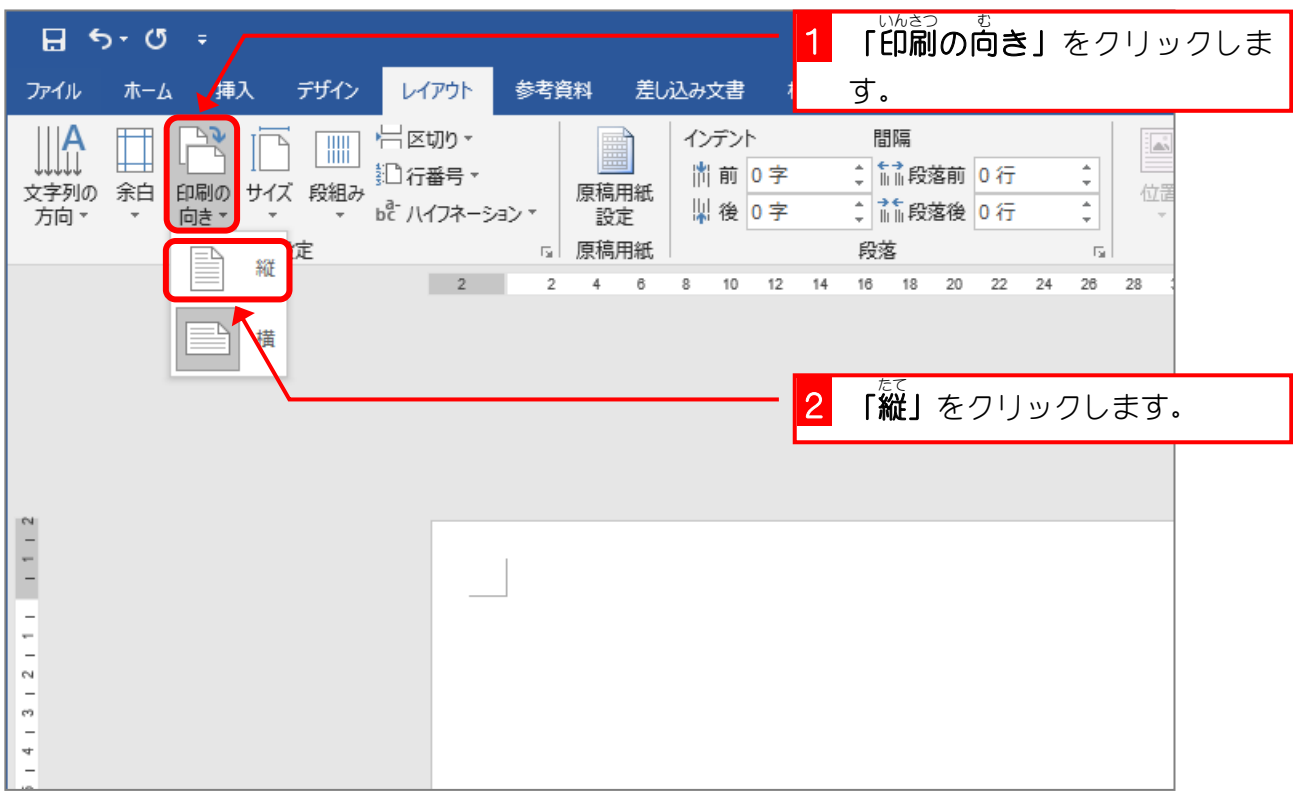

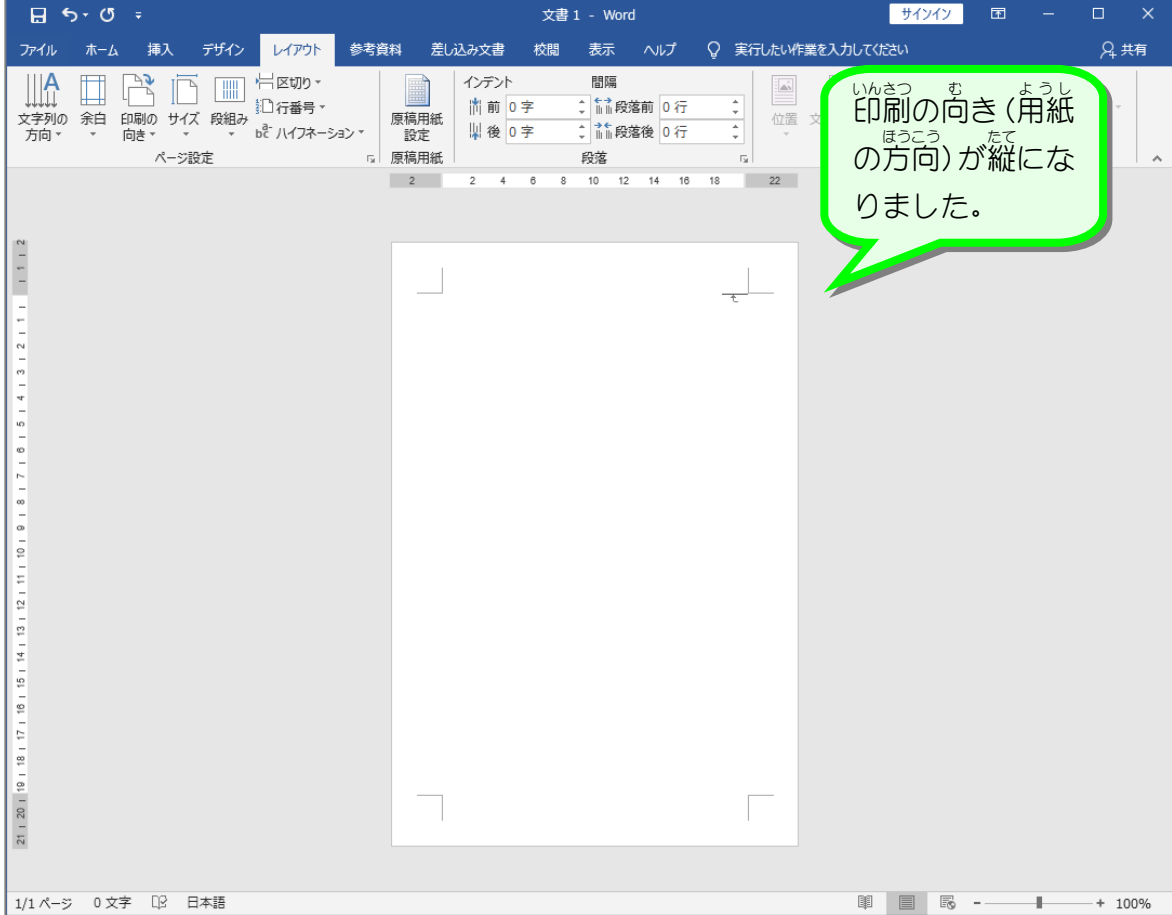

STEP 2.

ぶんしょ を<刀しましょつ(縦書き) にゅうりょく た て が

#### ーっ<sub>ぎ</sub><br>1. 次のように文書を縦書きで入 力しましょう

<sub>だからくきごう</sub><br>段落記号「�」のところまで続けて 入 力してください。

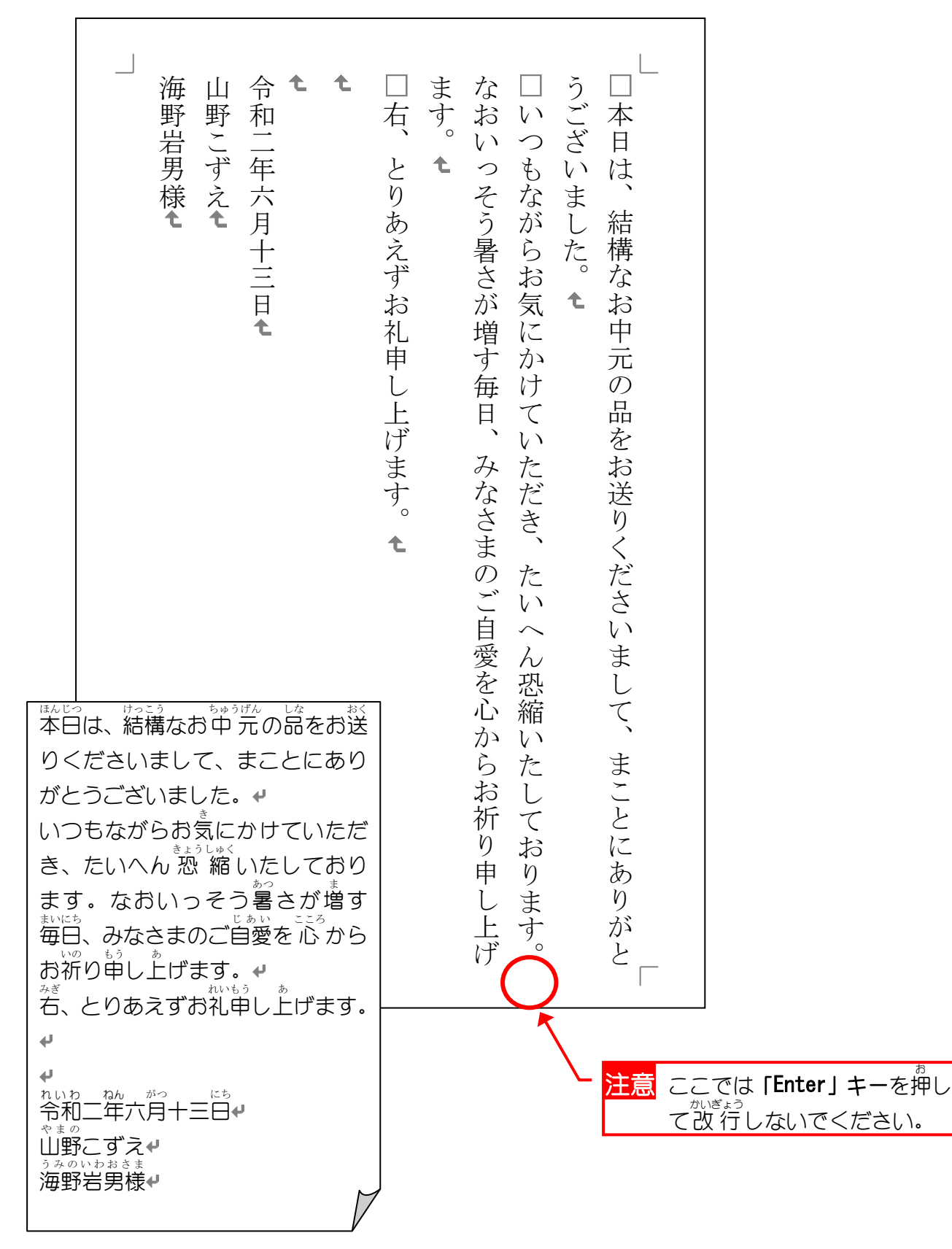

## 。 ぶんしょぜんたい せんたく<br>2. 文書全体を選択しましょう

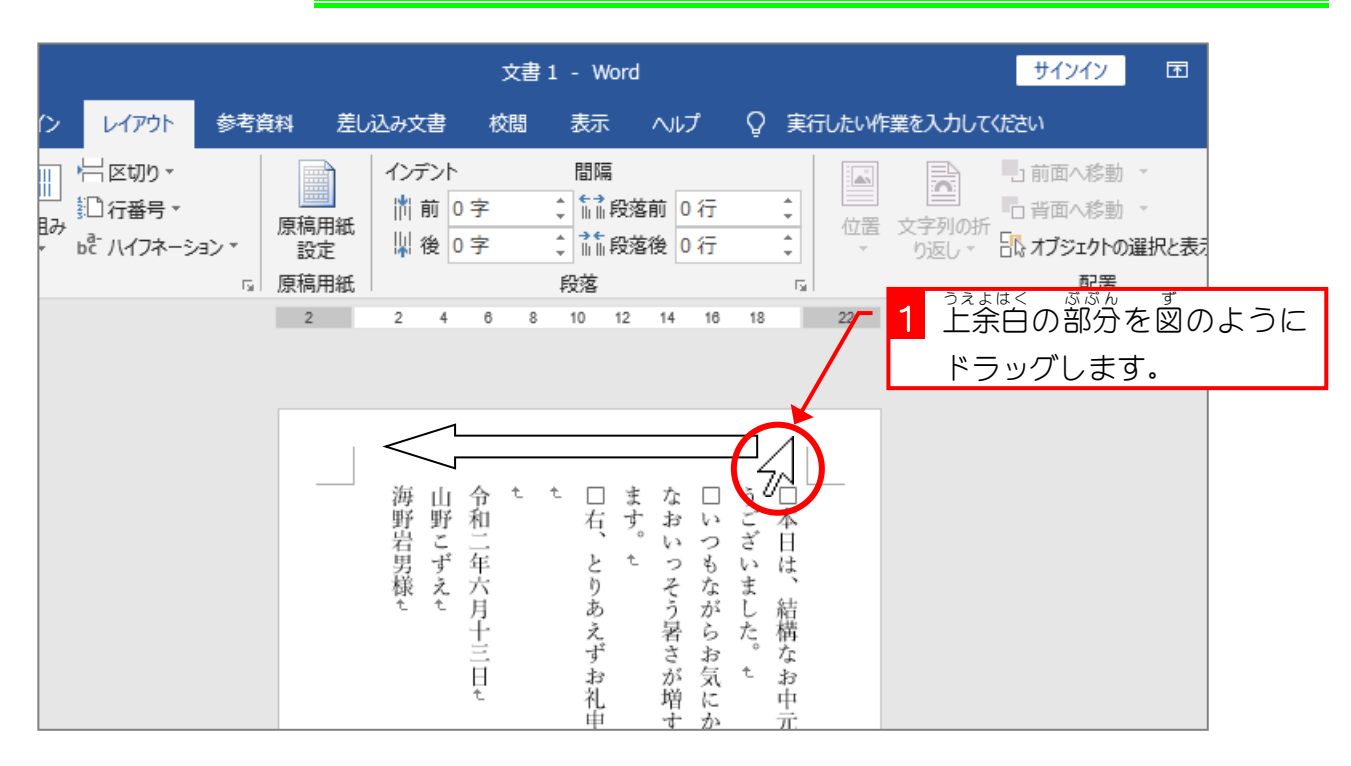

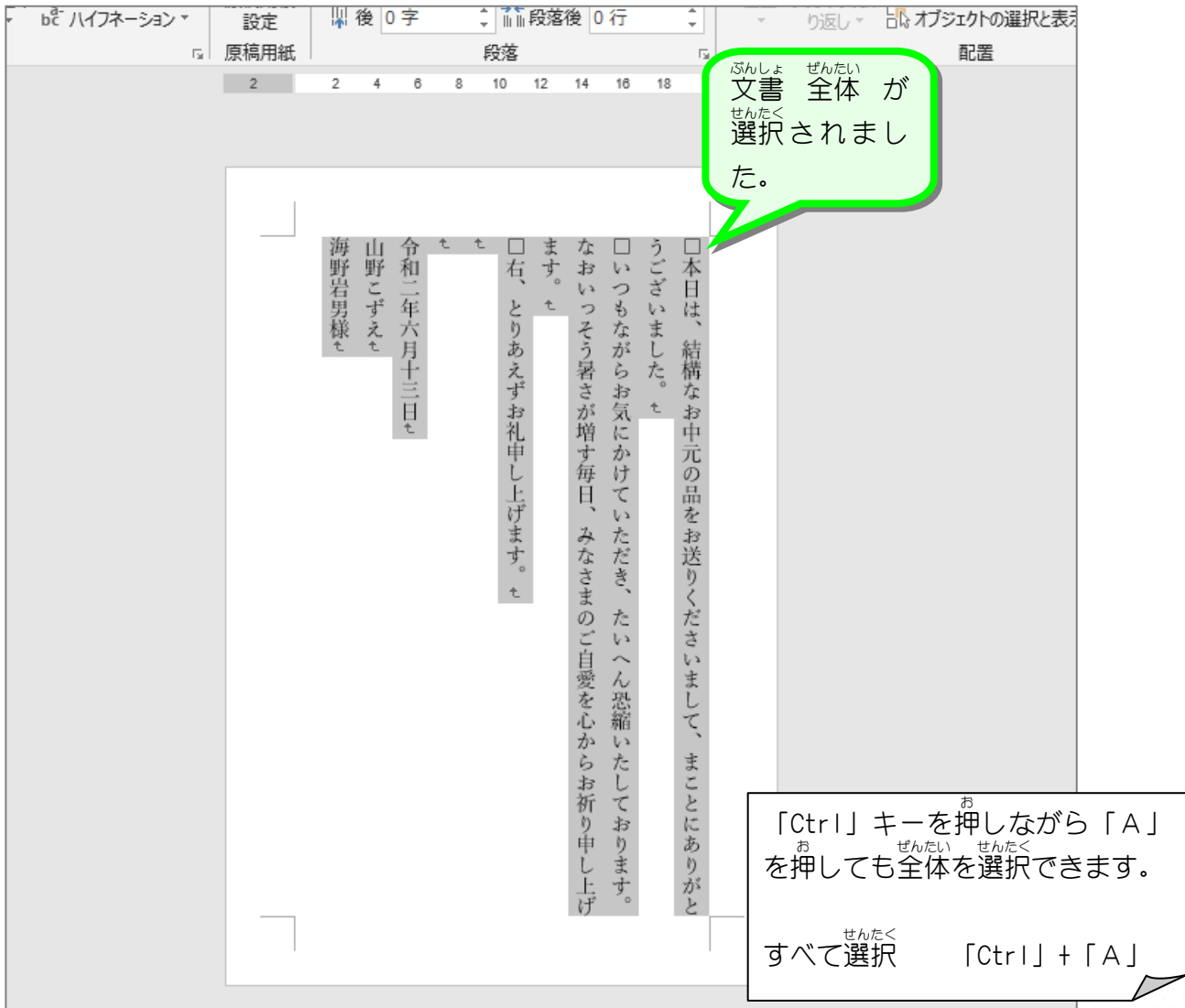

#### 。<br>3. フォントサイズを変更しましょう

<sub>ぜんたい</sub><br>全体のフォントサイズを「12」ポイントに変更し ましょう。

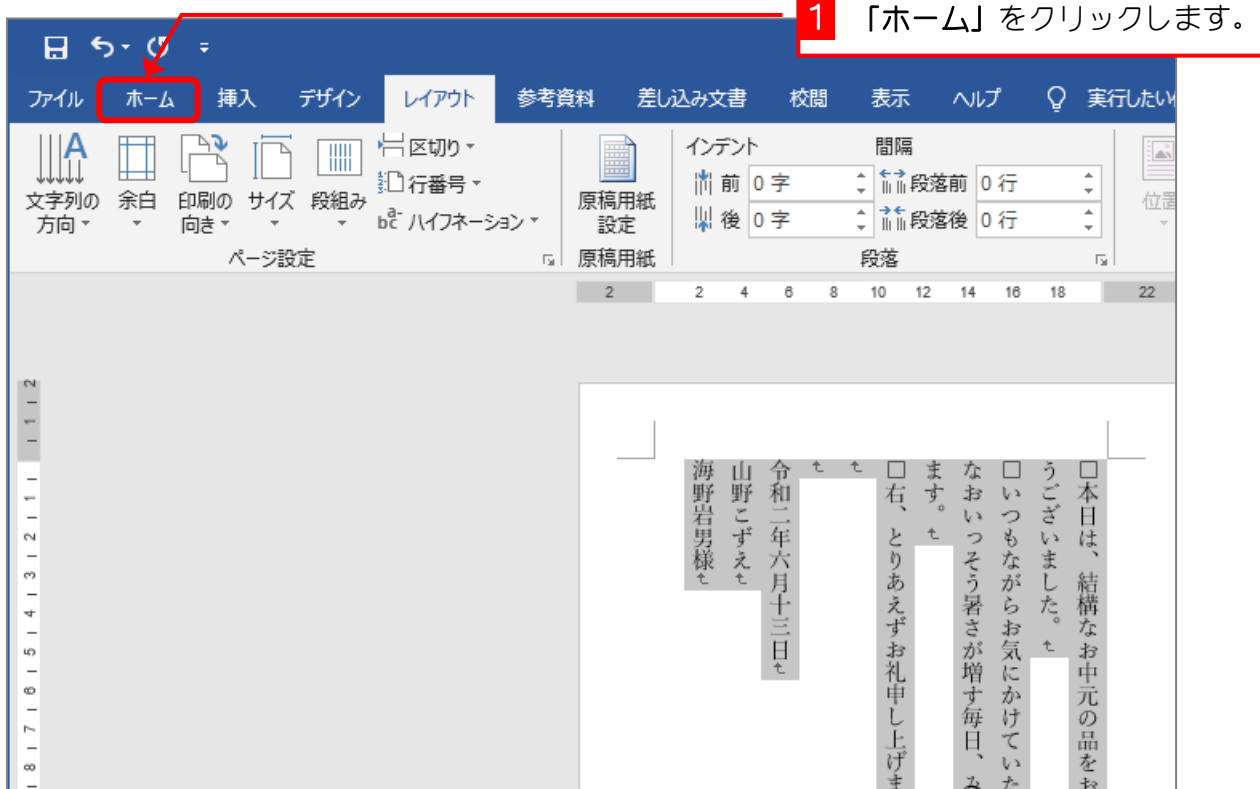

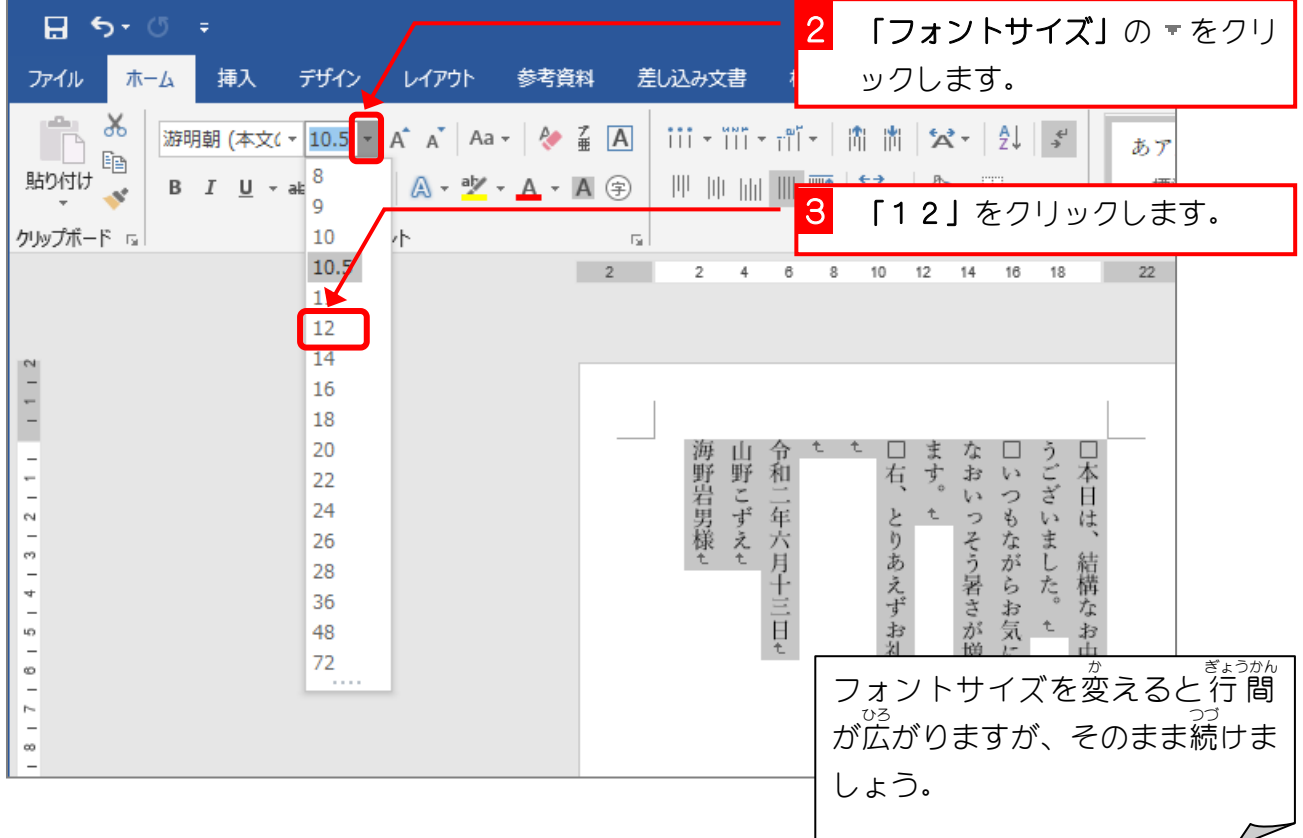

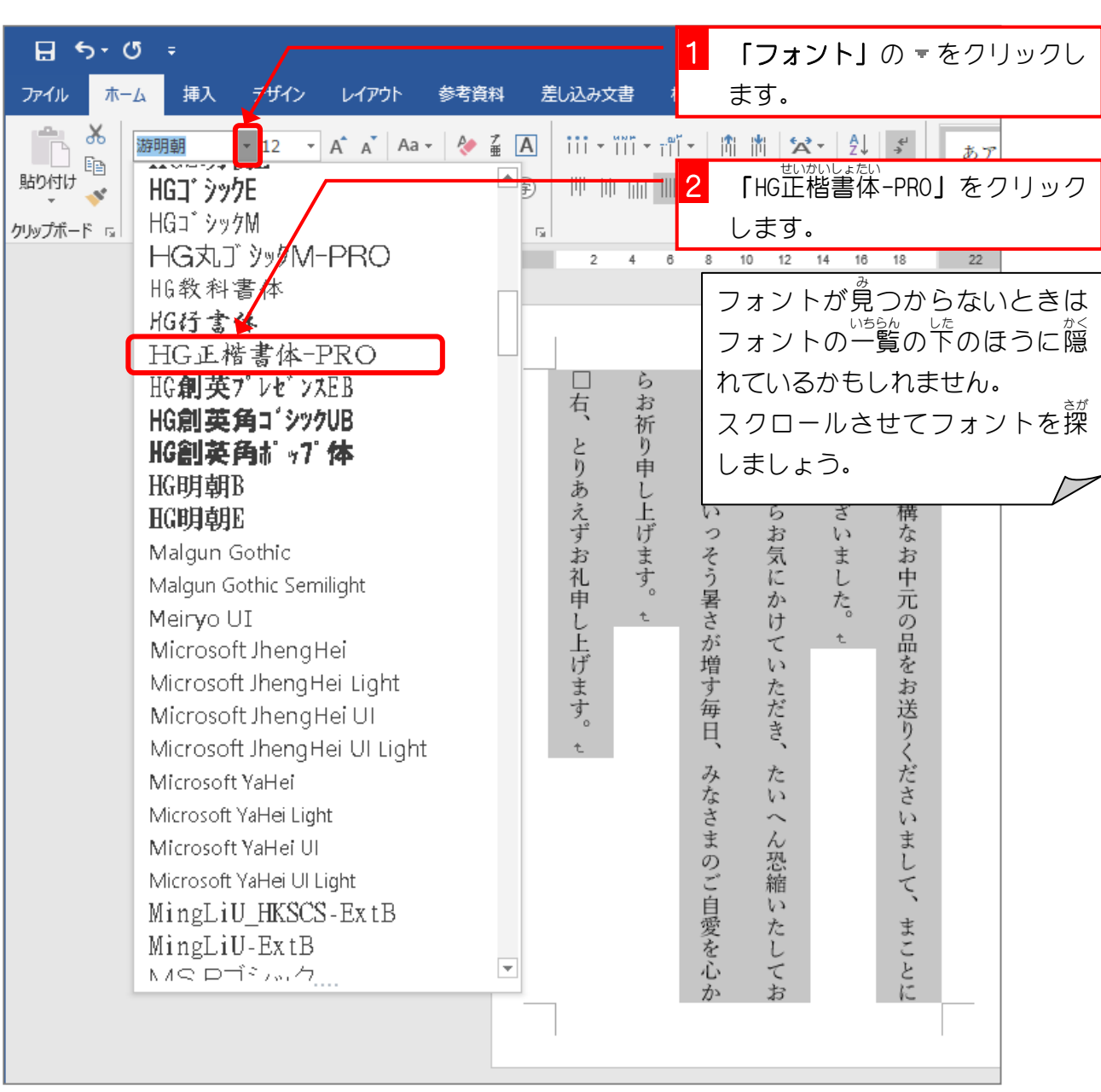

4. フォントを変 か えましょう

STEP 3. も じ はいち の配置 を変 か スましょつ(卜揃ス) し た そ ろ

1. 10行目 ぎょうめ の「山野 やまの こずえ」を一番下 いちばんした に移動 いどう しましょう

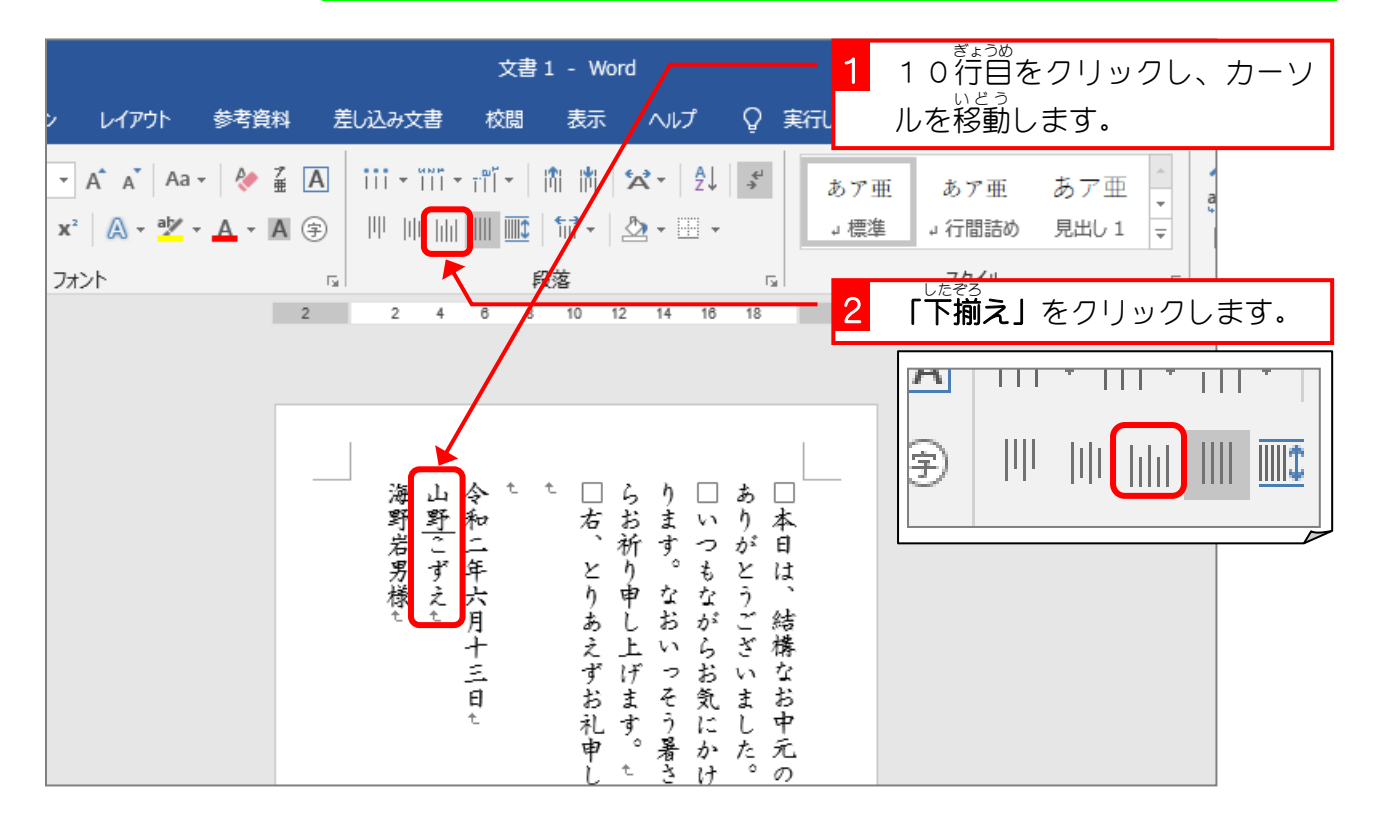

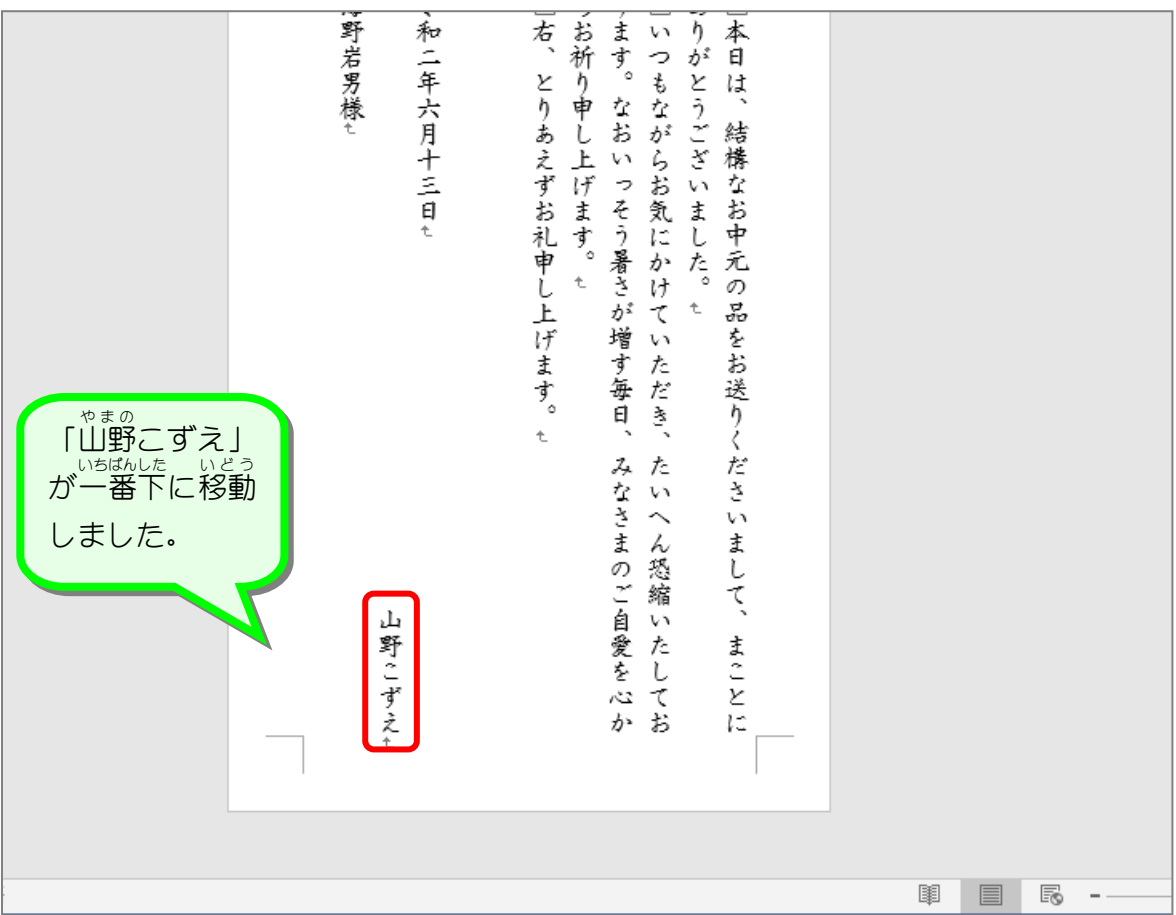